## **INSTRUKCJA DOTYCZĄCA SZYFROWANIA I PRZESYŁANIA W FORMIE ELEKTRONICZNEJ ZGŁOSZEŃ NIEPRAWIDŁOWOŚCI**

## **Aby treści zgłoszenia wysłane w formie elektronicznej były odpowiednio chronione należy je zaszyfrować**

- 1. **Zaszyfrowany plik wysyłam jako załącznik wiadomości za pomocą: dedykowanej skrzynki mailowej: [sygnalista@mcm.net.pl](mailto:sygnalista@mcm.net.pl)**
- 2. **Hasło do zaszyfrowanego wcześniej pliku należy przesłać na adres drugiej skrzynki mailowej: [naruszenia@mcm.net.pl](mailto:naruszenia@mcm.net.pl) lub telefonicznie :146880511**

## **INSTALACJA PROGRAMU SZYFRUJĄCEGO 7-ZIP**

- **1) Szukamy programu instalacyjnego 7zip, wpisując jego nazwę w wyszukiwarce internetowej**
- 2) **Po wyszukaniu linku do strony z plikiem instalacyjnym na stronie [https://www.7](https://www.7-zip.org/) [zip.org/](https://www.7-zip.org/) pojawia się ekran jak poniżej**
- 3) **Ściągamy odpowiednią dla Windows wersję instalacyjną 32bit/64 bit**
- 4) **Klikając na plik instalacyjny instalujemy program**

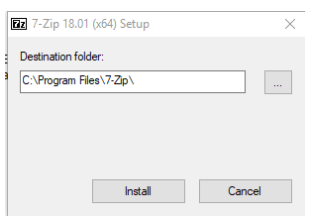

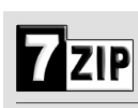

Hor

Dov **FAC** Sup 7-Zip is a file archiver with a high compression ratio. ad 7-7in 18.01 (2018-01-28) for Windows:

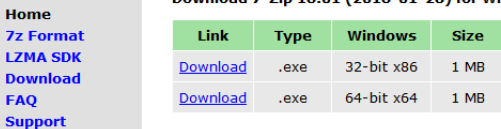

- **5) Program jest gotowy do użycia,**
- **6) Aby spakować i zaszyfrować treść pliku o nazwie "Zestawienie danych" należy kliknąć prawym klawiszem myszy (PKM) w celu rozwinięcia menu j.n.**
- 7) **Następnie wskazujemy wiersz 7-Zip i wybieramy właściwą operację np. Dodaj do archiwum (utwórz paczkę)**
- 8) **Po akceptacji czynności wyświetli się okno dialogowe, gdzie będziemy mogli skorygować proponowaną nazwę skompresowanego pliku (paczki)**

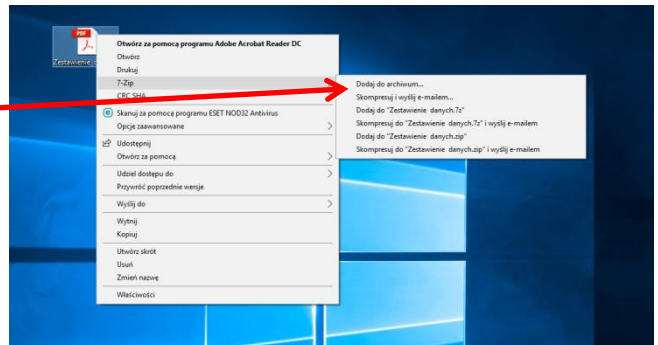

9) **Następnie wpisujemy 2-krotnie unikatowe hasło, które posłuży do rozpakowania przesyłki (załącznika) wysłanego do odbiorcy poczty**

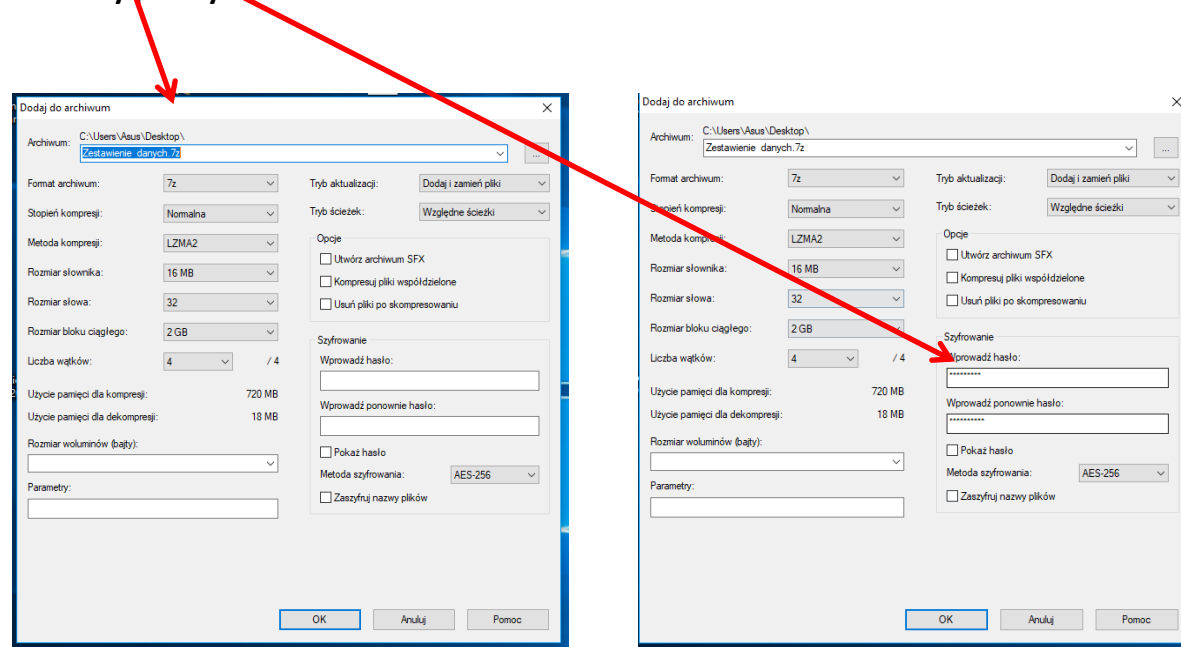

## **Hasło powinno zawierać minimum 8 znaków, mała i dużą literę oraz znak specjalny %,&,!,? itp.**